## Using code completion to develop BeanShell scripts

You can use any text editor to develop a scripting language. However, a standard text editor lacks of code assistant features. Most scripting languages are loose type. For example, to define a variable in JavaScript, you need to type:

var a;

It is difficult to determine what type of "a" later in the source code. With BeanShell, you can use a variable without declaring it, for example:

a = new File("file.txt");

Or you can declare it first:

File a = new File("file.txt");

Java IDE does not officially support code completion for scripting languages. However, there is a workaround if you use BeanShell. First you need a Java IDE. If you do not have one, you can select NetBeans because it has the smallest file size. You can download the latest version of NetBeans at <a href="http://www.netbeans.org/downloads/index.html">http://www.netbeans.org/downloads/index.html</a>. The NetBeans Java SE package is enough. Second you need to set up a MagicDraw classpath.

To set up a classpath point in the MagicDraw library in NetBeans

- 1. Click **Tools** > **Libraries** on the main menu. The **Library Manager** dialog will open.
- 2. Click the New Library button. The New Library dialog will open.
- 3. Specify a library name, for example, MD16.6. The Library type must be Class Libraries.
- 4. Click OK to close the New Library dialog.
- 5. Select your new library in the Libraries tree.
- 6. Click the Add JAR/Folder button and add all the JAR files in <MagicDraw>/lib.
- 7. Click OK to close the Library Manager dialog.

To develop a BeanShell script in NetBeans

- Click File > New Project on the main menu to create a Java application project. The New Project dialog will open.
- Select Java in the Categories box and Java Application in the Projects box, and then follow the instructions.
- 3. Expand your project node in the **Project** window. The Libraries node will appear.
- 4. Right-click the Libraries node and select **Add Library** from the shortcut menu.
- 5. Select the MagicDraw library that you have previously created (see "To set up a classpath point in the MagicDraw library in NetBeans:") and click **Add Library**.
- 6. Click File > New File on the main menu to add a new Java file.
- Select Java in the Categories box and Empty Java File in the File Types box, and then follow the instructions until finish.

You need to create a public static method in a Java file, for example, main() method, to follow the standard Java programming language. At the end of the file, insert a statement to call the static method. See the example in *create\_project\_elements.bsh* in the *<MagicDraw>/samples/product features/macros* d irectory.

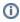

The official filename extension for BeanShell is .bsh. However, you can add a .java file to the BeanShell scripting language.